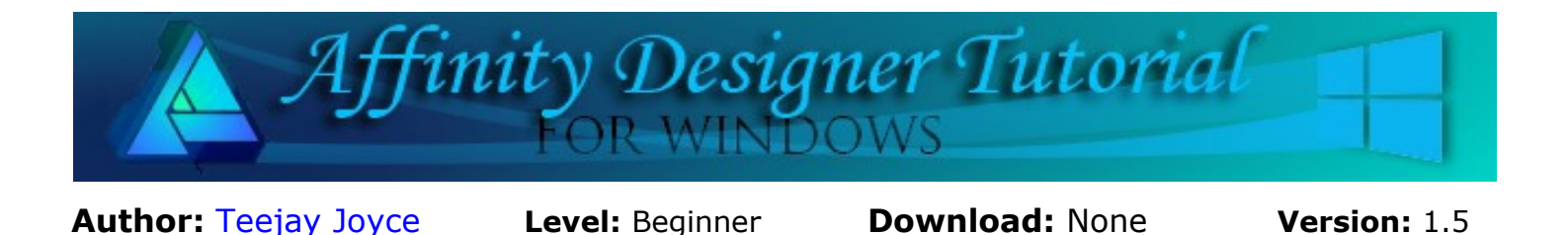

This mini tutorial will help to get you started with using Affinity Designer. It covers some of the very basics such as opening a new document, saving your work, and other helpful information<br> **BASIC TIPS FOR BEGINNERS** as opening a new document, saving your work, and other helpful information

# **BASIC TIPS FOR BEGINNERS**

This mini tutorial will help to get you started with using Affinity Designer. It covers some of the very basics such as opening a new document, saving your work, and other helpful information.

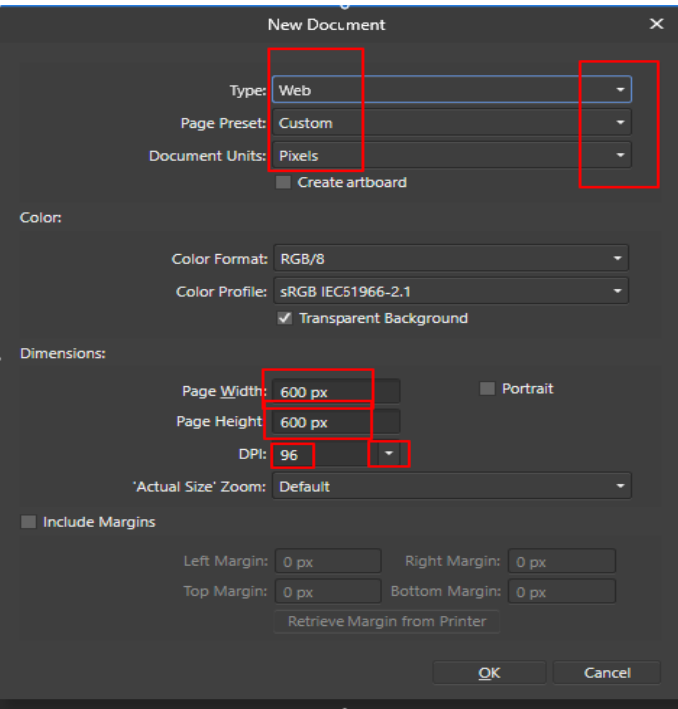

### **STARTING A NEW DOCUMENT**

**DESIGNER** 

Open Affinity Designer and select **File\New** from the **Main** menu. Notice there are a number of small arrows on the **New Document** screen. When an arrow is clicked, you will see a drop-down menu with the available options.

Set your basic document up as follows

**Type**: Web

**Document Units**: Pixels

**Page Width & Height**: 600 px

**DPI**: 96

These settings are good for most of the beginner tutorials that you will be doing. As you become more familiar with the program, try other options.

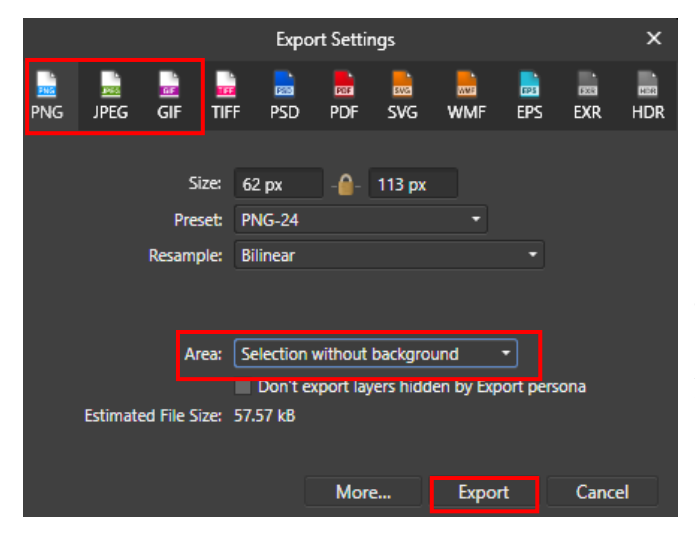

#### **SAVING YOUR WORK**

Select what you want to save **before** going to the **Export** menu..

On the **Main** menu, select **File\Export**.

**File Type:** If you want your image to have a transparent background, choose **png**, otherwise choose **jpg**. The jpg format will result in a smaller file size.

**Area**: This is the most important part. If you have selected the **png** format and want a transparent background, pick "**Selection without background**" from the dropdown menu. Otherwise, you can choose to save the entire document or selection with background. Click the **Export** button and save your file.

If you wish to have a background choose selection without a backround and choose the jpg option (this is

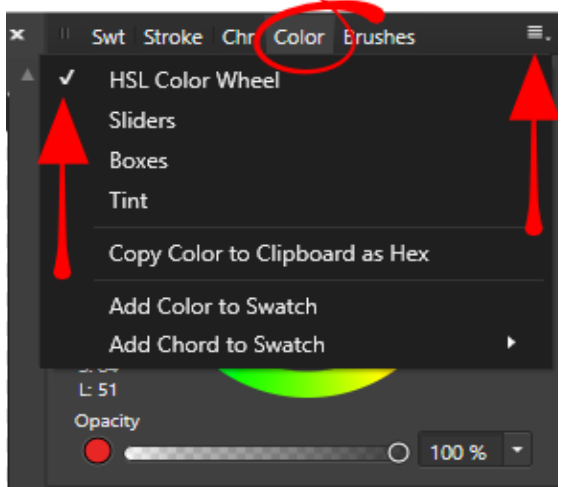

The donut shape is the **Stroke/Outline**

colour. The large filled ellipse is the **Fill**

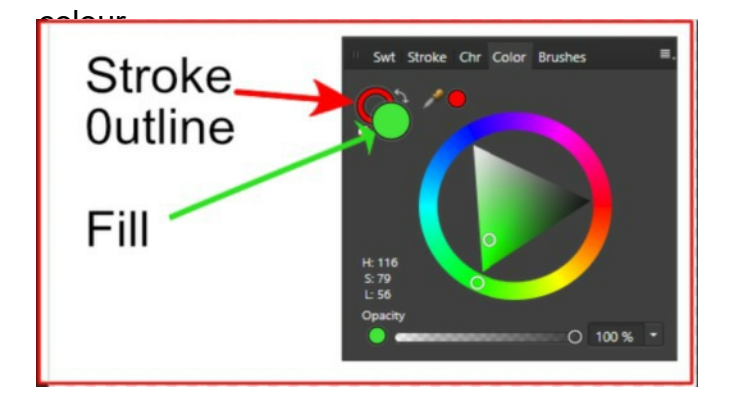

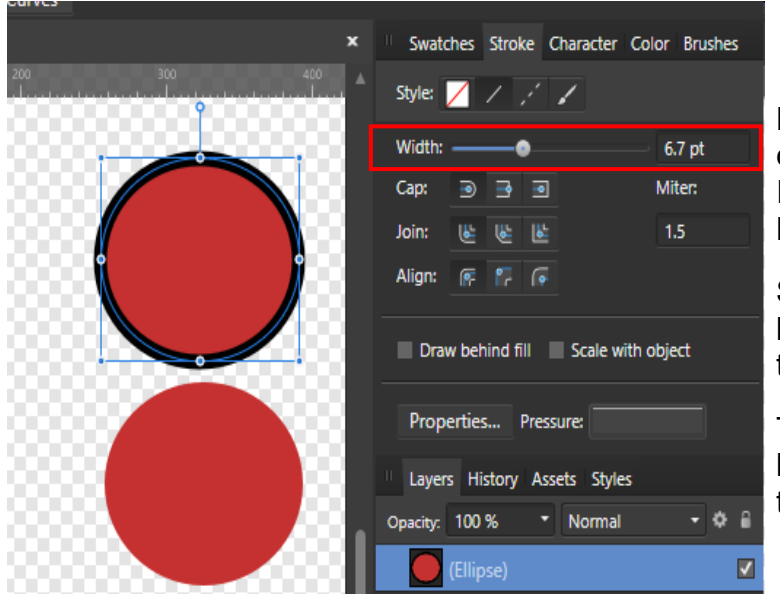

## **THE COLOR PANEL**

Select the **Colour** panel from the right side of the screen. If it is not visible, select **View/Studio /Colour** on the **Main** menu.

Most of the panels have their own special drop-down menu in the upper right corner.

Click the **Colour** panel menu and you will see many options. For this mini tutorial, choose the **HSL Colour Wheel**.

> The small white ellipse with the red bar across it is the **Transparency** toggle. Click the **Stroke** (donut), then the transparency toggle to make the stroke transparent. The same applies to the **Fill**.

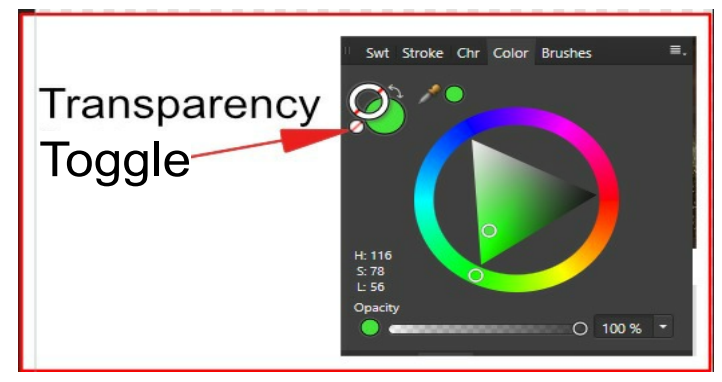

## **THE STROKE PANEL**

Now that you know how to color a line, you can change the line width in the **Stroke** panel. If it is not visible, select **View\Studio\Stroke Panel** from the **Main** menu.

Slide the **Width** bar to the right to increase the line width or simply type the desired width in the window.

There are other options available on this panel but they are beyond the scope of this beginner tutorial.

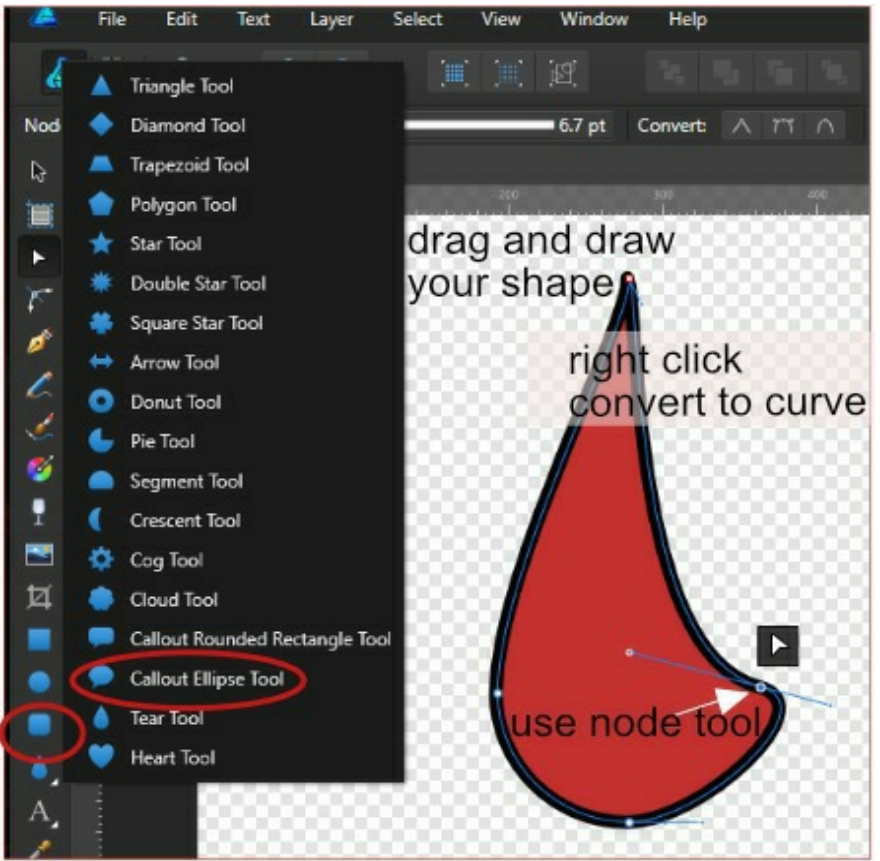

## **PRESET SHAPES**

The **Preset Shapes** are located on the left tools panel. You can select any shape from the fly-out menu, then draw it by dragging the shape on your document. To maintain the the shape's proportions, hold the **Shift** key while dragging the shape.

To edit your shape, right-click and choose **Convert to Curves** from the menu. You can now manip<br>ulate the shape using the  $\blacksquare$  Node ulate the shape using the tool on the left tools bar.

Many items can be made using only the shapes and many more with just a small amount of tweaking with the node tool.

## **THE PEN TOOL**

The Pen tool **is located on the left toolbar.** There are a number of different **Modes** one can use when drawing with the pen tool. Y ou will find these options on the **Context** toolbar.

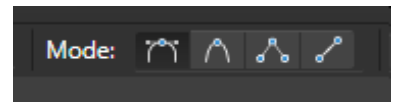

The thickness of the line is set in the **Stroke** panel. The modes and more will be covered in detail in other tutorials.

This is all very basic information to get you started. Enjoy!

You're invited to join the **PIRCForum**.This is an active forum for Affinity Designer for Windows users. You'll find a wonderful group of warm, friendly, talented, and knowledgeable people who are ready and willing to share their expertise with you. There are creative activities for all skill levels. This forum is "family friendly", 100% free, and everyone is welcome.